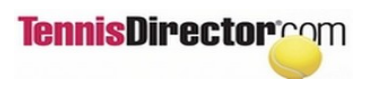

## **START**

# **On any browser go to your club website And click "Tennis reservations"**

## **UPDATING YOUR PROFILE INFORMATION**

You should keep your profile information always updated. Please pay special attention to:

- Notification email Where all system emails are sent.
- Cell phone, cell carrier and notification preference If you wish to be notified via text instead of email
- Password

Your profile was set without a password. Please set one up so nobody can make reservations in your name without your knowledge.

If you are not logged in yet, click the "Sign in" button on the top of the menu.

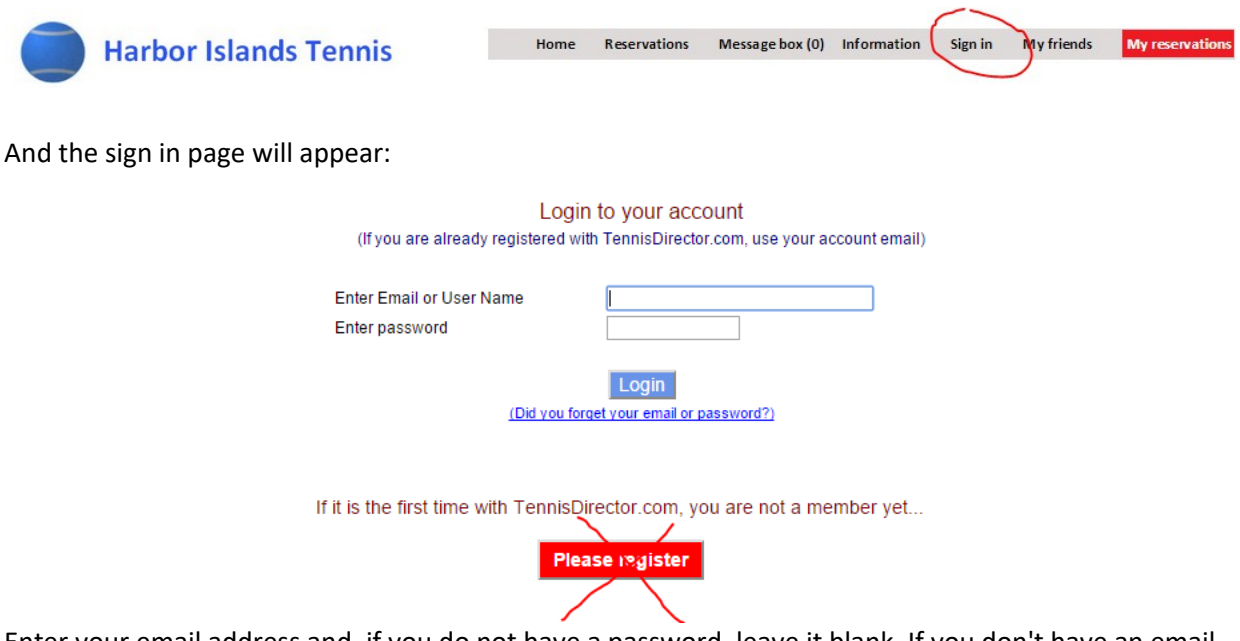

Enter your email address and, if you do not have a password, leave it blank. If you don't have an email address, please contact administration in order to have one posted to your profile.

If you are already logged in the system and wish to change your account. Click the "Account" button:

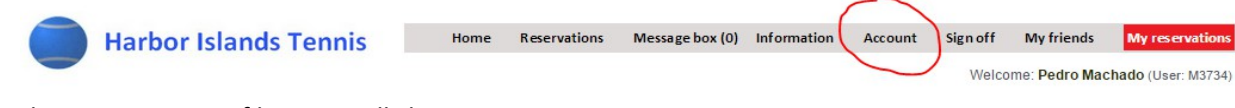

Either way, your profile page will show:

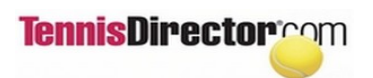

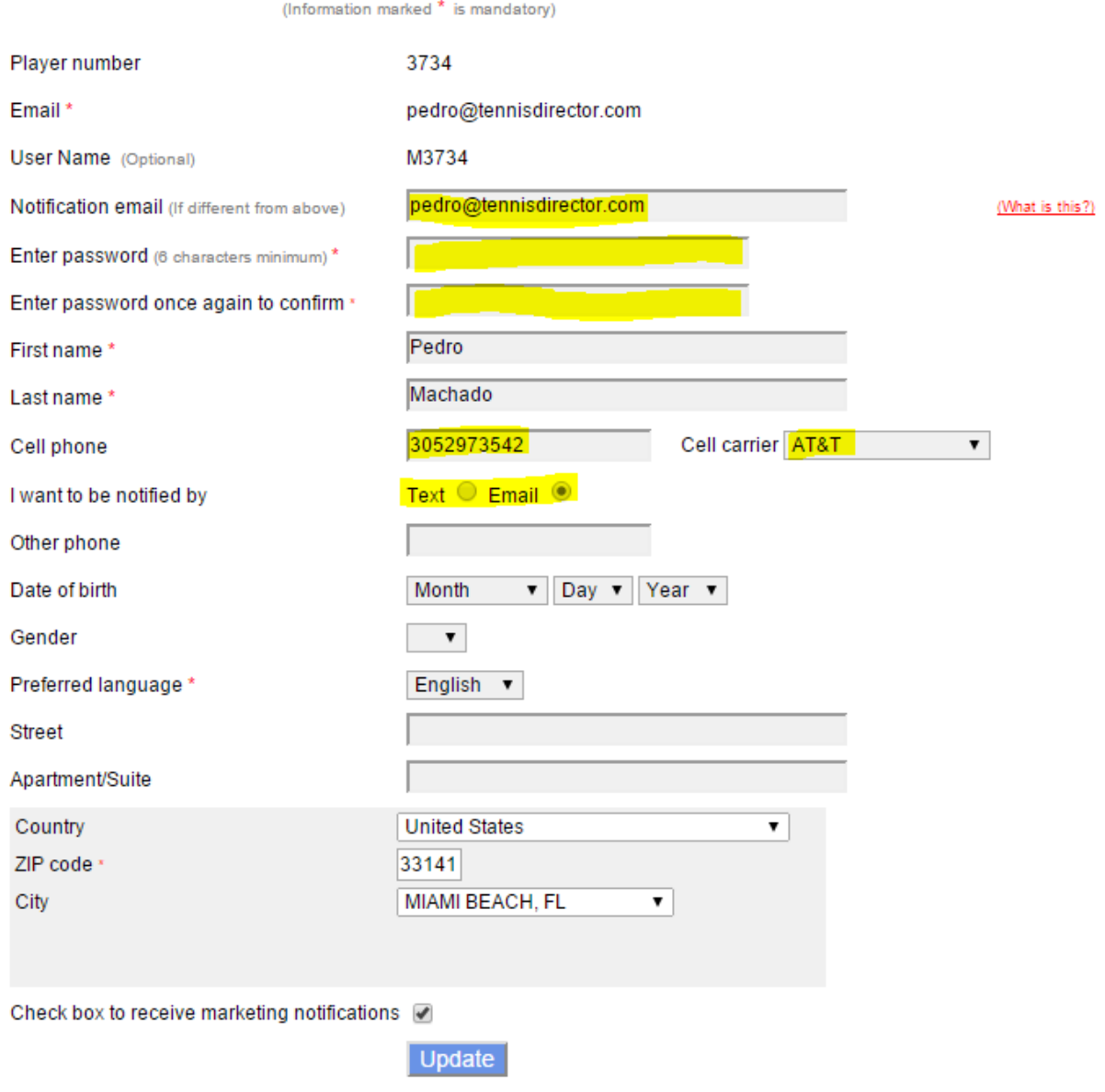

Update any required information a click the "Update" button.

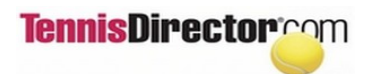

# **ONLINE COURT RESERVATIONS GUIDELINES**

**On any browser go to tennisdirector.com and click "Find a court"**

#### **Step 1**

Use the calendar to Indicate the reservation date (use the arrows to navigate the months) and enter play time requested. In **Duration**, enter the total amount of time that you want to play. For example, if you want to rent a ball machine for half an hour, put "30 minutes" on the duration.

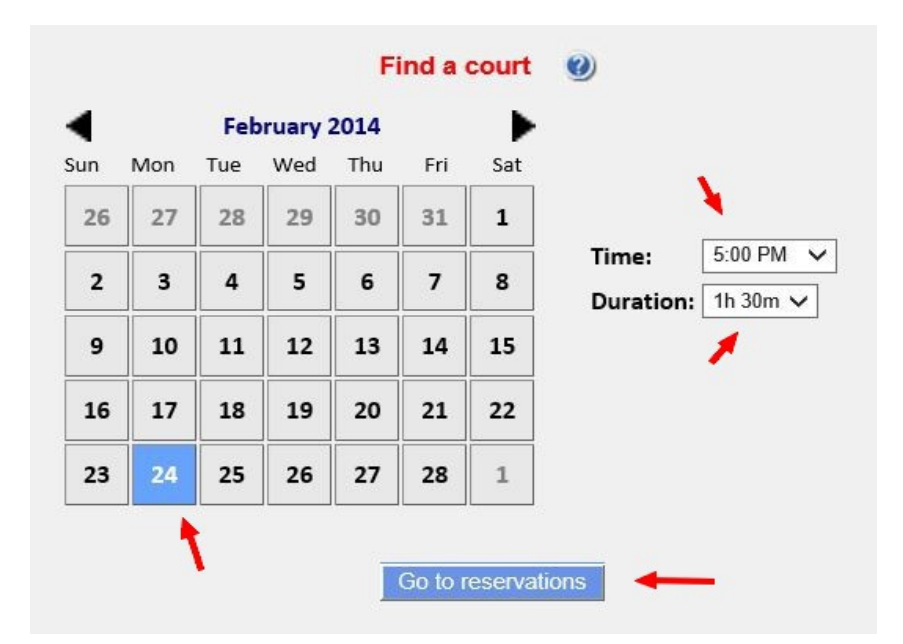

Click the "Go to reservations" button.

### **Step 2**

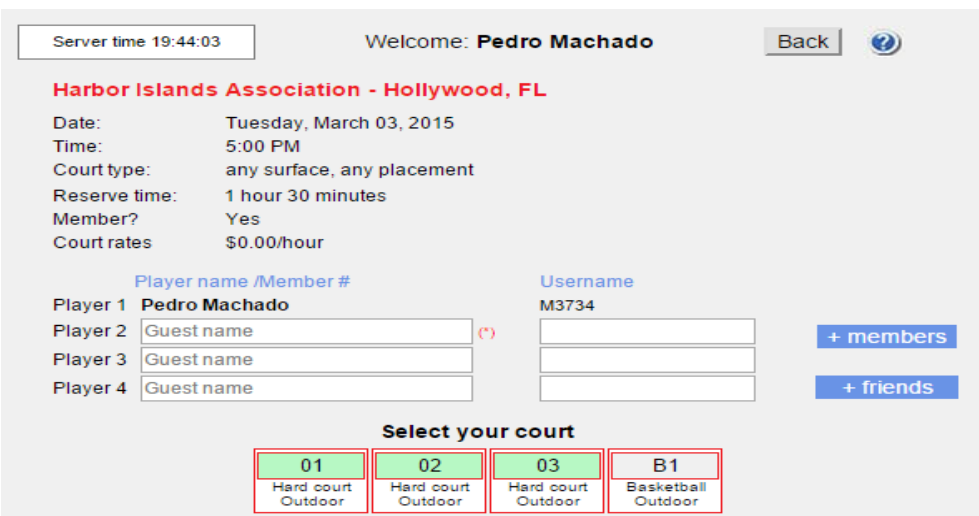

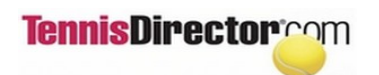

To enter your playing partners you may:

• Enter guest names on the "Player" 2 to 4 lines'

Do not enter members by name or they will not be recognized as members.

To enter members , you may either search them by name clicking the "+ members" link or use your friends' list if you have created one.

## **Searching members by name**

### After clicking "+ members"

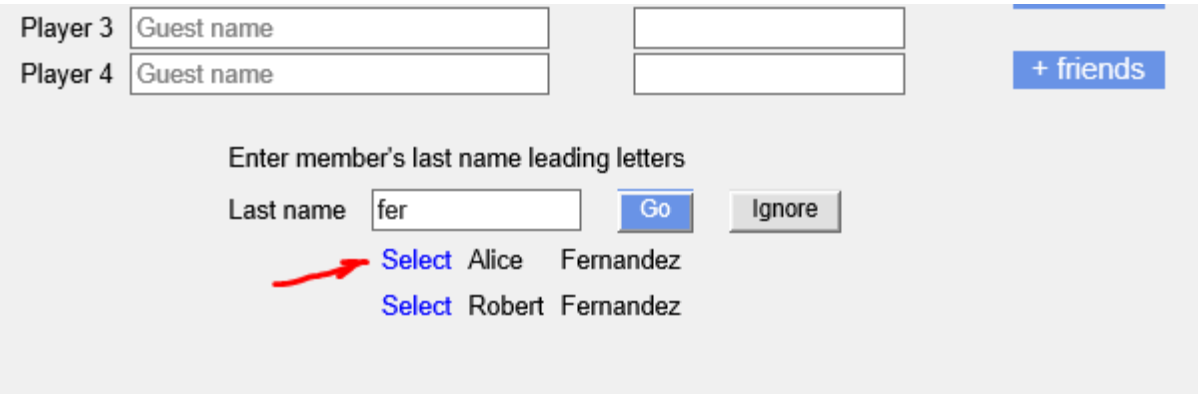

Enter your tennis partner's last name first letters (one or more) and click "Go". You will see a list of all members whose names start with these letters. Locate the one you want and click "Select". The result will be:

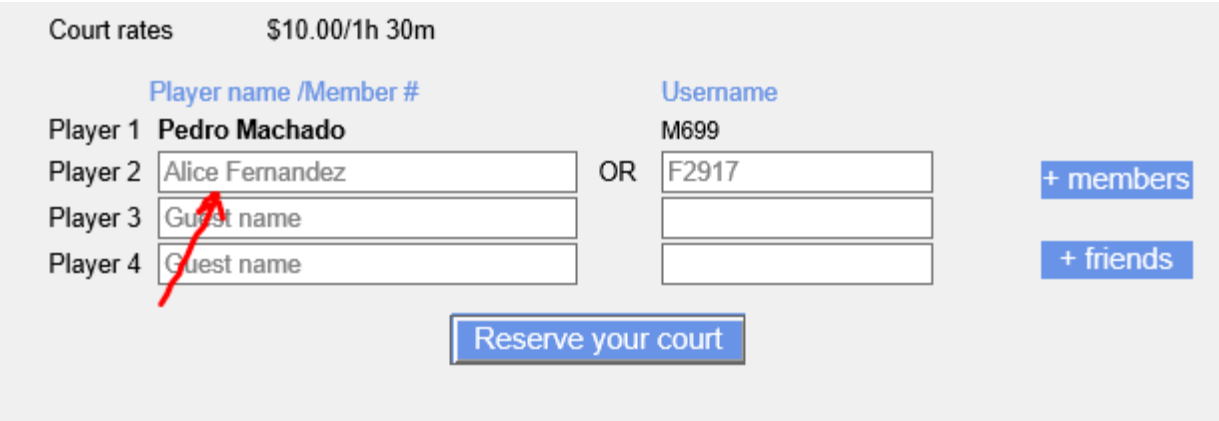

You may repeat this operation up to three times. Once done, click "Reserve your court".

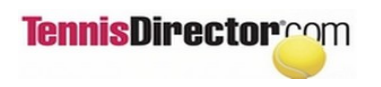

## **Selecting member using the friends' list**

You can build a friend's list by clicking the "y friends" link on the top of the reservation page.

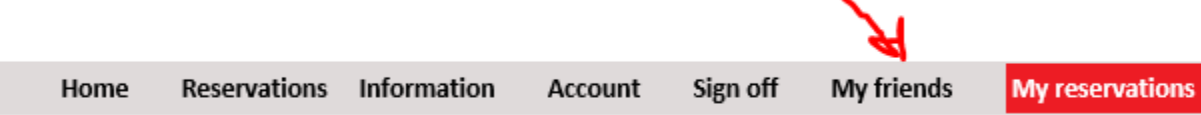

To reserve courts using your friends' list, click the "+ friends" button:

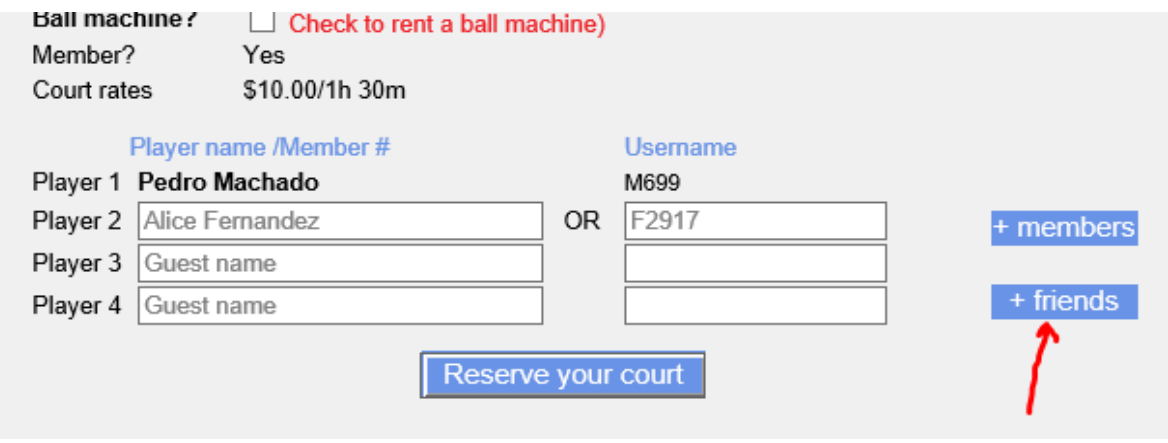

It asks to select your courts:

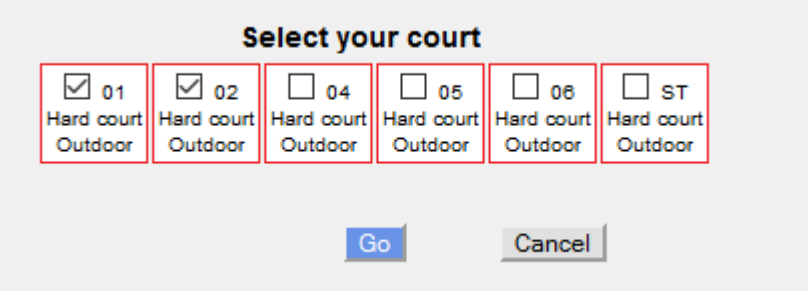

Click OK and a list of your friends will show. Just select players among your friend's list and allocfate them to the correct courts:

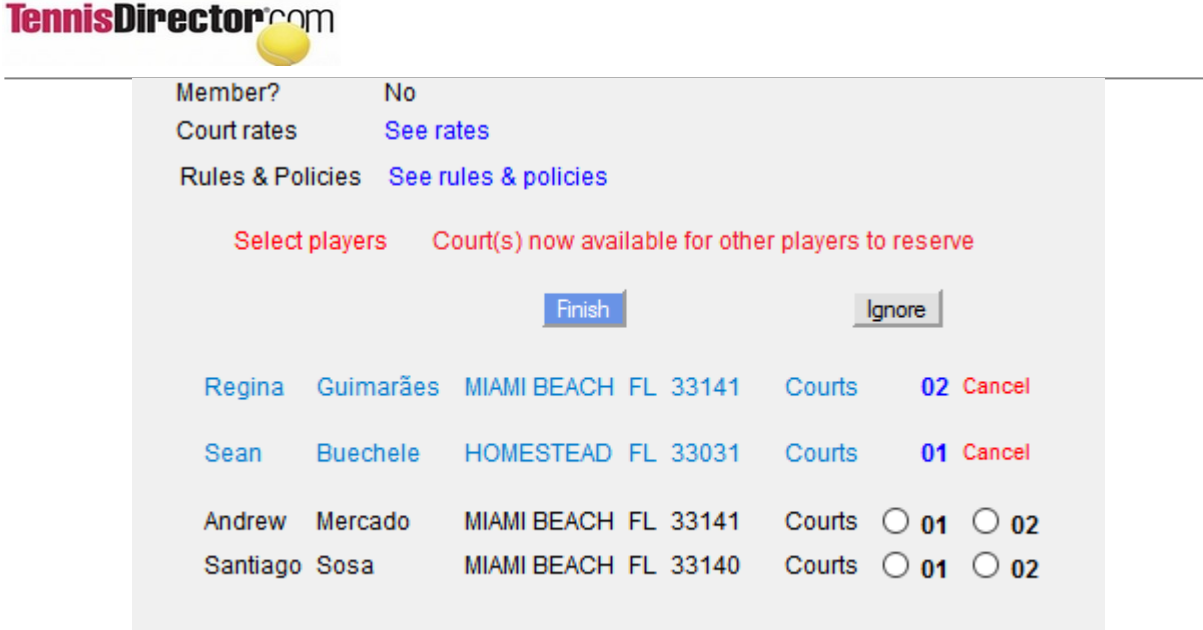

## **Step 3**

The confirmation page will show. You have 1 minute to click the confirmation button after which the court will be released for other players to reserve.

## **AND THAT'S IT!**

# **TennisDirector**rom

# **CHANGING/DELETING COURT RESERVATIONS**

You may change or delete reservations that you placed online or even the ones that you requested from the pro-shop:

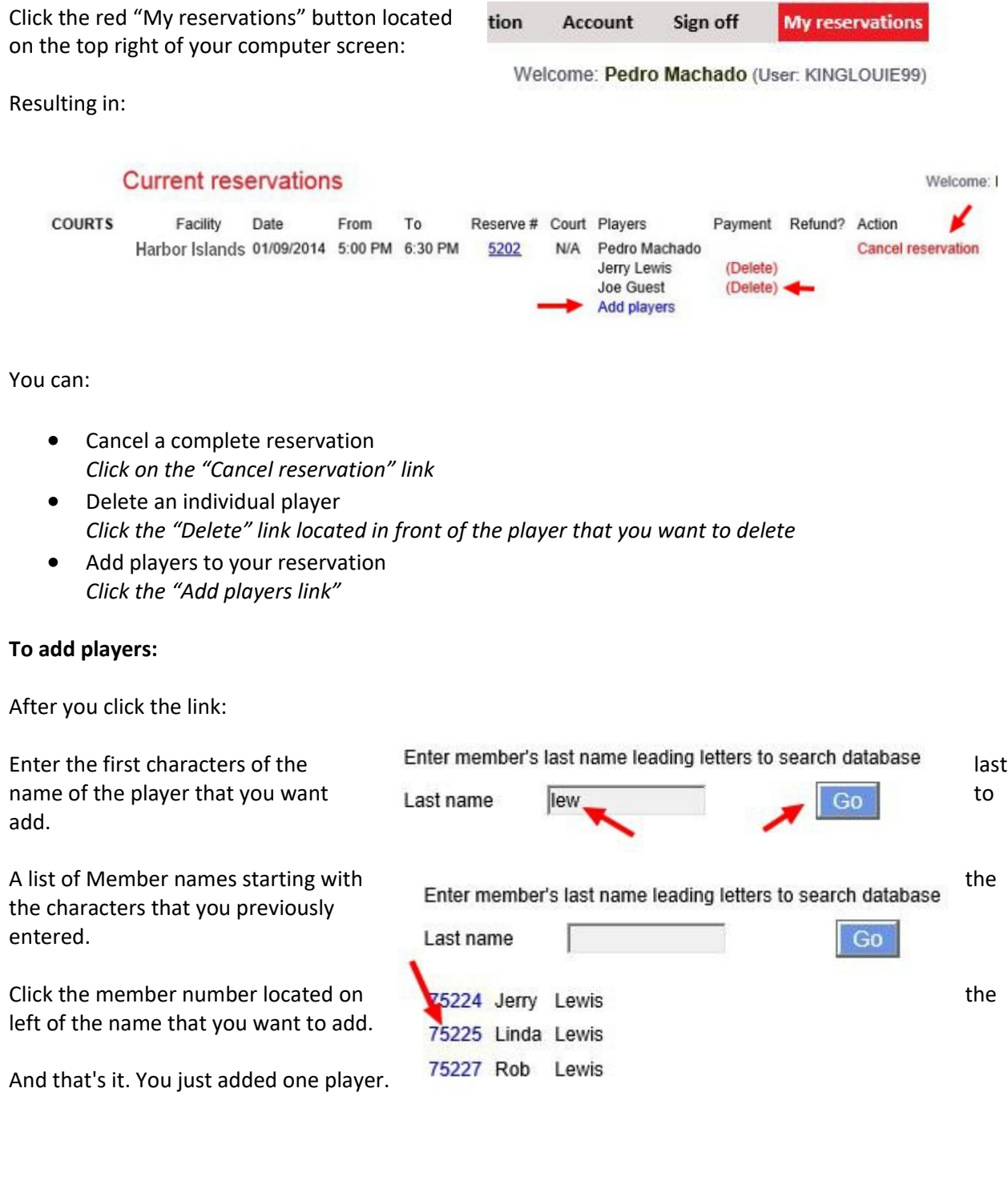

# **COPYING COURT RESERVATIONS**

Players may copy reservations that they own. A reservation owner is a player/organizer that creates a reservation or, if the reservation was created by the front desk, the owner will be the first player in the list of participants.

Copied reservations must obey to the same rules as reservations created online. This means that they have to be within the advanced reservation periods stipulated by the club in the system setup. These periods are substantially different depending on the RPS system activation:

### 1) RPS is not active

The copy period is strictly the number of days in advance that players may reserve courts as established in TennisDirector Rules and policies

2) RPS active

Within the RPS confirmation period (e.g. 4 days) or for reservations that do not fall under the RPS requirements (date and time) , the system will work as if RPS was not active (see 1). However, reservations that meet RPS requirements and are placed within the RPS cycle, the copy generate more RPS reservations.

### **Court search algorithm**

When copying, the new reservation will need a court available at the requested time (if it is not an RPS reservation). The system performs a court search first with the exact time of the copied reservation. It no such court exists, the system will extend the court search starting 30 minutes earlier or 30 minutes later. If not found, the search will be extended to 1 hour earlier and 1 hour later. If not found, the copy will be rejected with a detailed error message.

If found, the new reservation will be created and will be listed so players can see the result. Every copied reservation can be deleted with one single click of the mouse.

#### **Step by Step**

Click the red "My reservations" button located on the top right of your computer screen:

tion Account Sign off **My reservations** 

Welcome: Pedro Machado (User: KINGLOUIE99)

Resulting in:

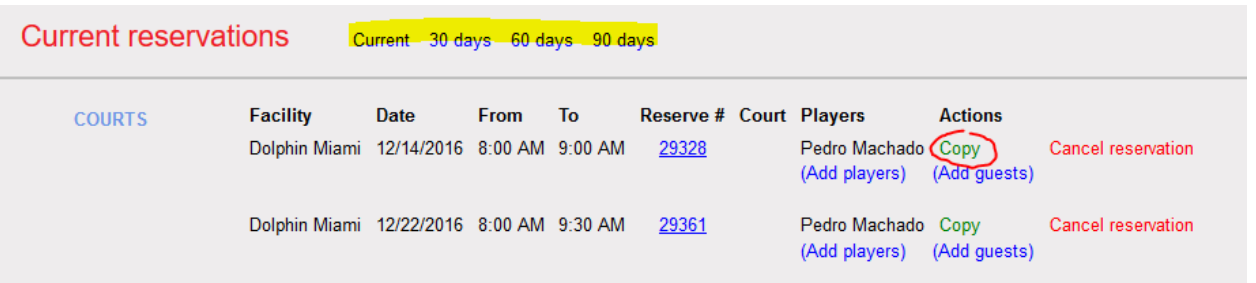

# **TennisDirectorcom**

Note that players can now see and copy (but not change) past reservations. Just click on one of the links to indicate how far back the system should list the reservations (30 days, 60 days or 90 days). On the example above, if we click "30 days" we will get:

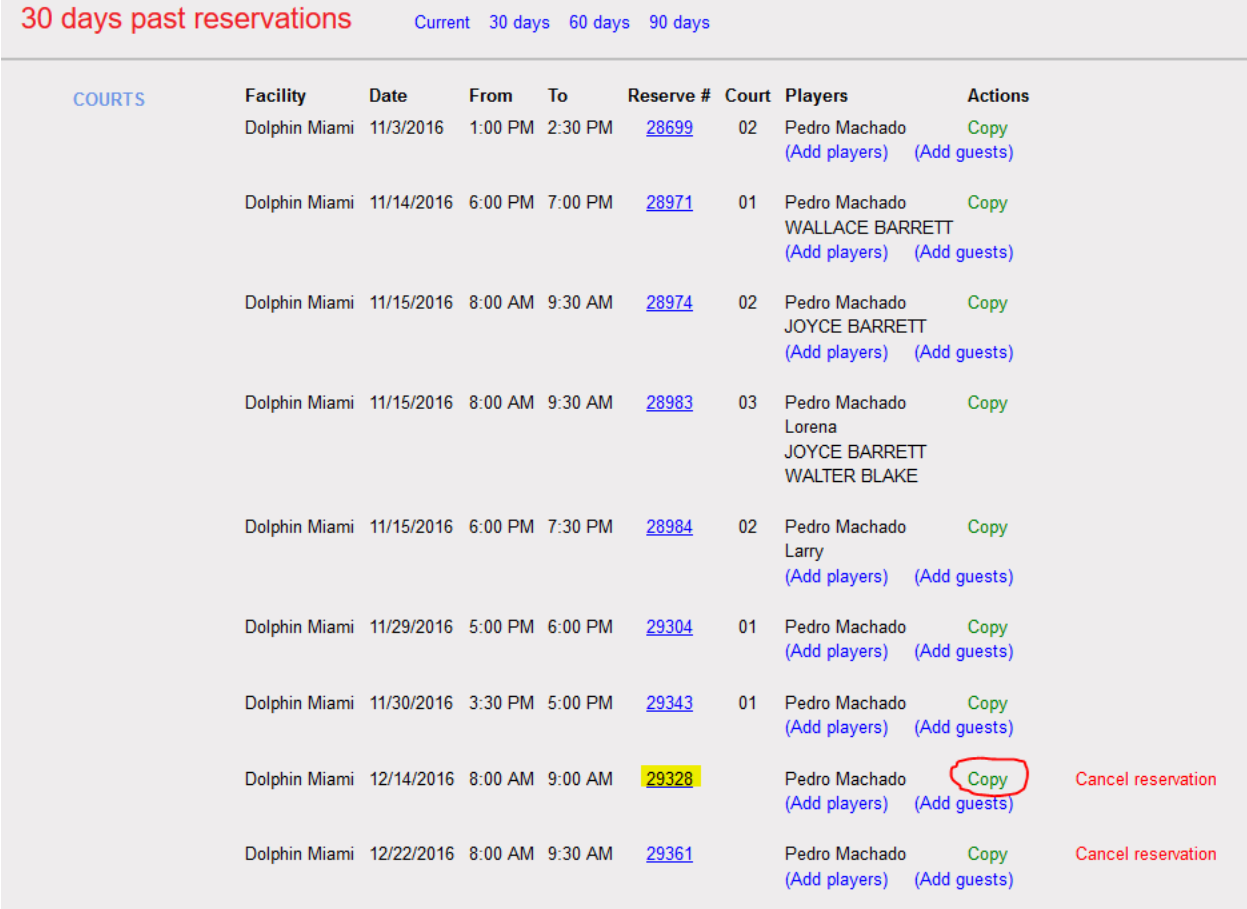

For illustration simplicity let's go back to Current Reservation ("Just click "Current"). Now, let's click "Copy" on reservation 29328. The result is:

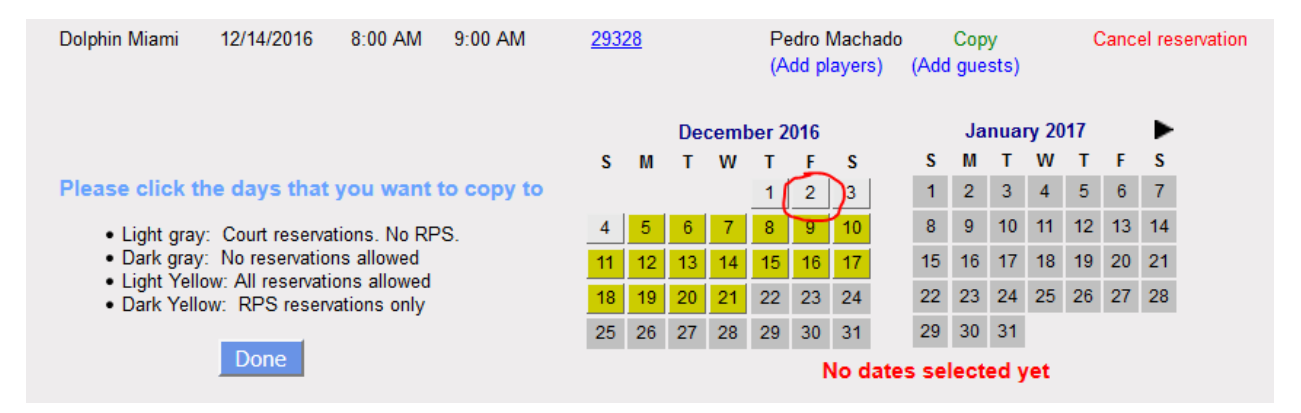

On the dark grey area, no reservations are allowed since they are neither in the advance period or the RPS cycle. The light gray area is withing the advance period but after the RPS confirmation (courts will be allocated). Finally, the dark yellow area represents the the RPS cycle and reservations placed in this zone will not have courts allocated since they will be waiting for the RPS confirmation process.

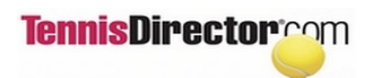

If we click on December  $2^{nd}$ , we will be copying an RPS reservation to the advance period so:

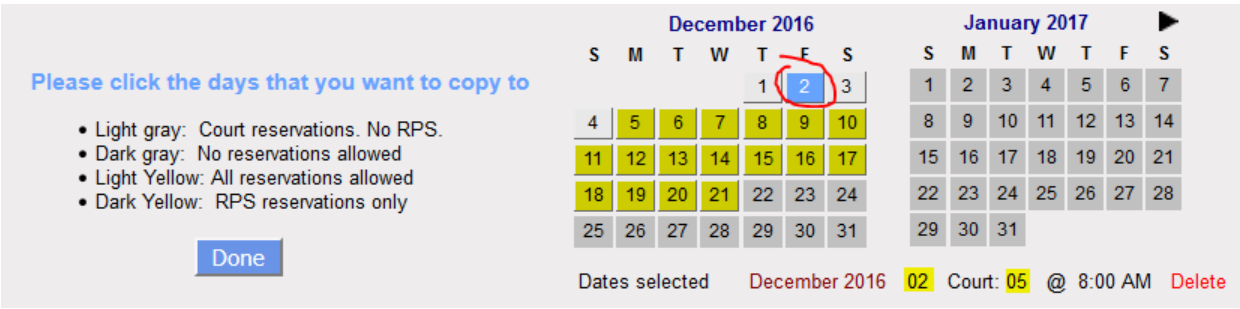

We can see that court 05 was allocated. Now let's click on the  $19<sup>th</sup>$  (within the RPS cycle):

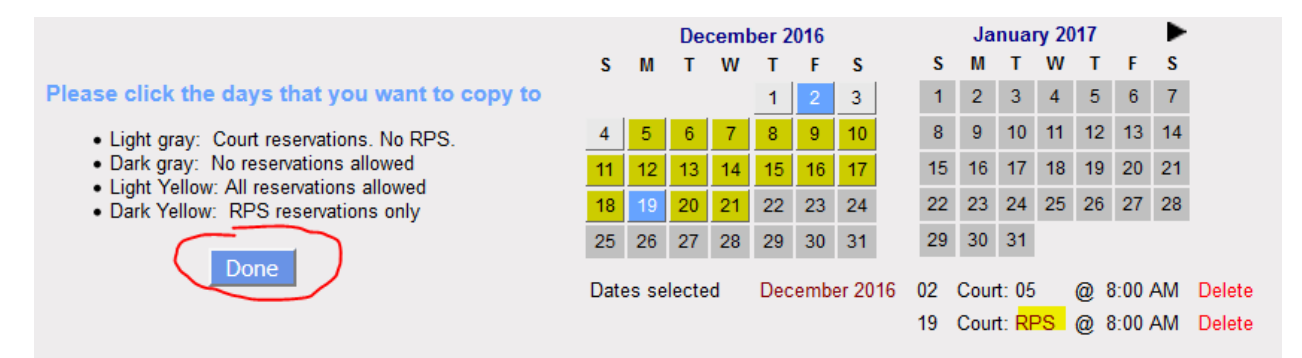

and an RPS reservation is generated. We can copy as many reservations as we want. Now clicking "Done":

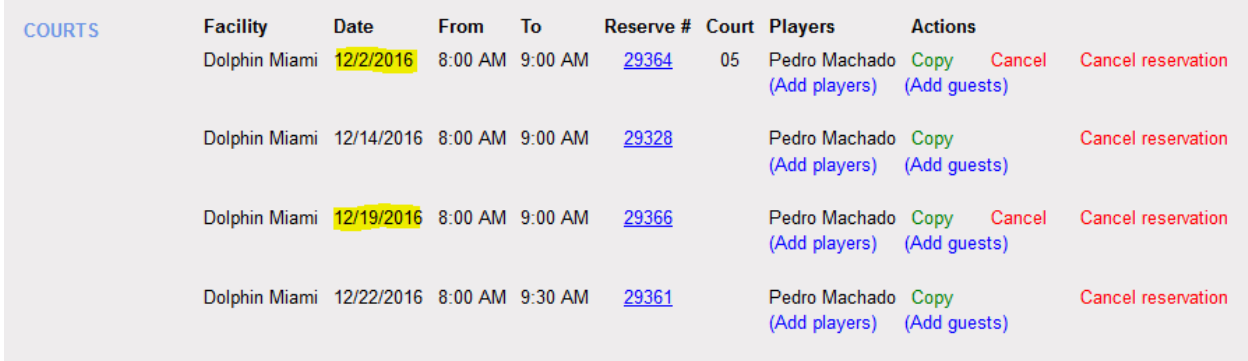

The new reservations just copied are now ready to be maintained (add or delete players).